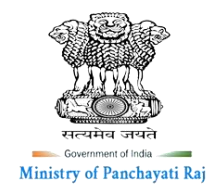

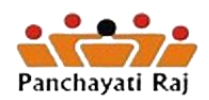

# Language Package in eGramSwaraj

# Standard Operating Procedure

**National Informatics Centre 12/29/2021**

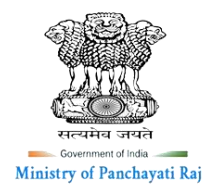

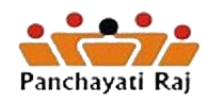

# **Contents**

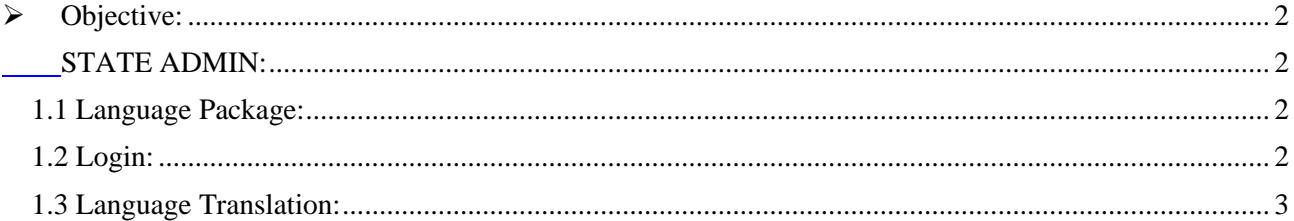

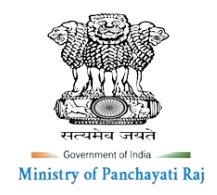

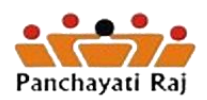

# <span id="page-2-0"></span>➢ **Objective:**

As per the requests received from States, it is to be provisioned in eGramSwaraj to select/Switch the language which is being followed in that state and may proceed further for implementation of profile, planning, accounting modules as per their convenience.

- Parallelly this functionality shall provide simplicity with smooth user interface experience to all users of various state as they can use their regional language while operating eGramSwaraj application.
- In this regard the language barrier faced till date by the varied users from different states while working on the application will get eliminated and the working process will become simple and effective.

<span id="page-2-1"></span>The step wise process that needs to be followed by a user in eGramSwaraj to facilitate this functionality is described in this document.

# **STATE ADMIN:**

## <span id="page-2-2"></span>**1.1 Language Package:**

This form is provided at State Admin login in eGramSwaraj and it shall help in defining the English label translation to a regional local language as is desired by a state.

### <span id="page-2-3"></span>**1. 2 Login:**

- i. Admin user will login in eGramSwaraj application with his user credentials to perform further actions.
- ii. Post login in the admin user may find and can select language package from the left-hand side navigation panel as shown below.

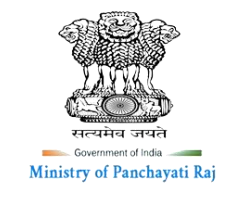

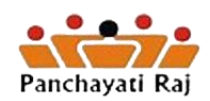

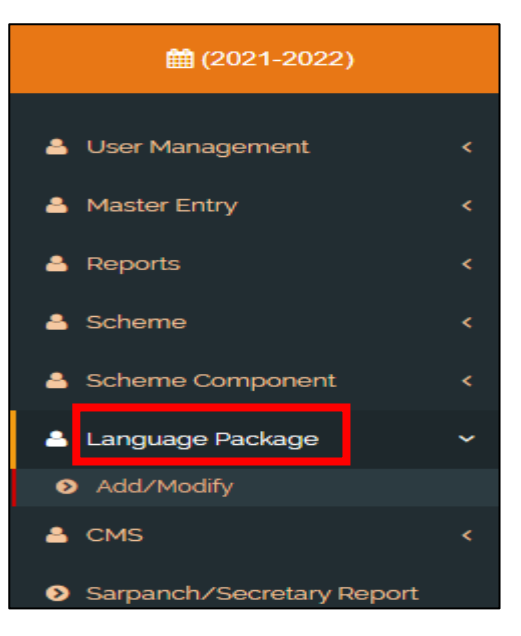

### <span id="page-3-0"></span>**1.2 Language Translation:**

• Now the admin user will have to click on "add/modify" tab provided as the sub-category to language package inside the panel as shown,

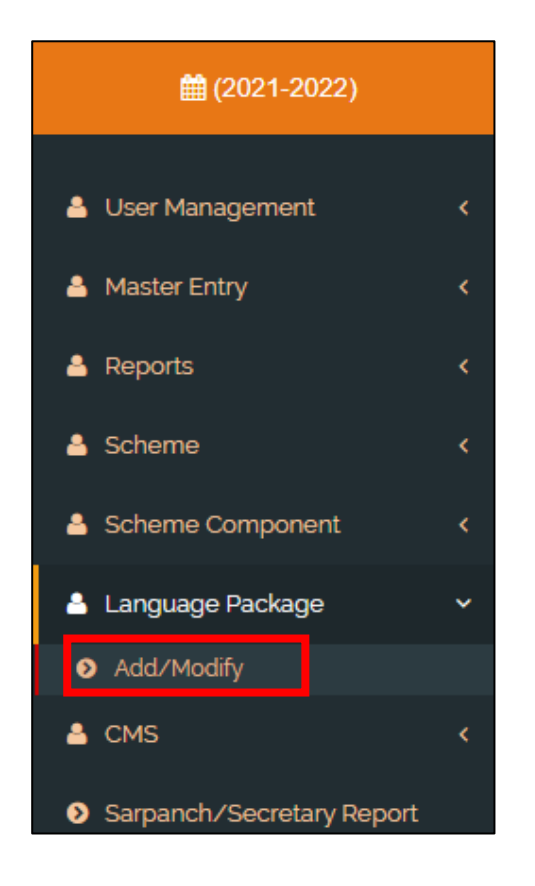

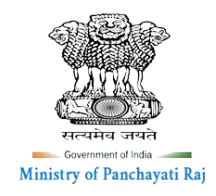

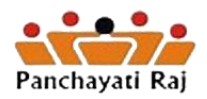

- Post clicking the tab, a Label form page will appear as displayed below:
	- 1. Now user must select following fields as given in the screenshot
		- i. Select language (here the user can select the regional language included as in the below example we have taken English)
		- ii. Also, select the batch for which you want to add the translated text.

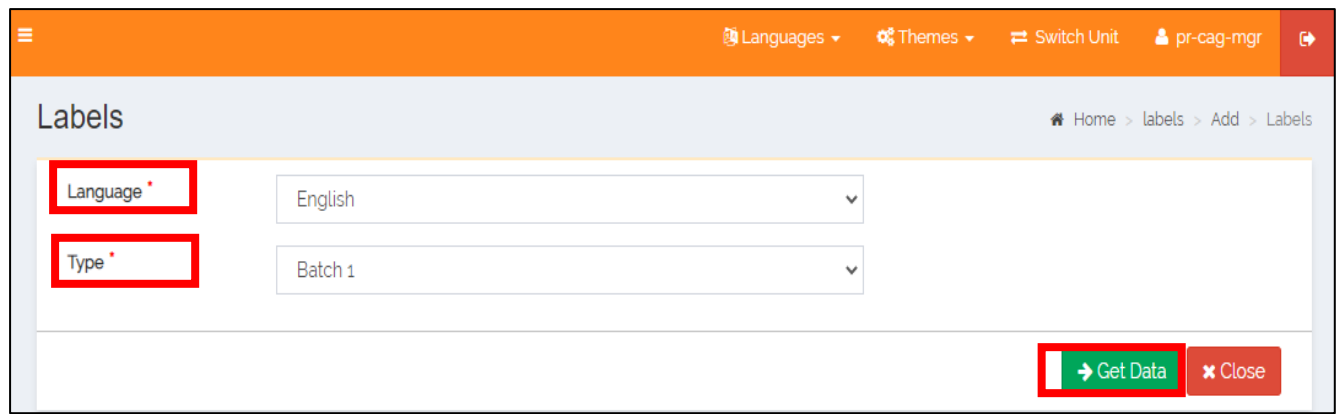

- 2. Now the User will click on "Get Data" as shown in the above picture to proceed to next page.
- 3. Now user can modify the "local language label" fields for different labels as shown by inputting the translated text against each Label text as per their regional local language.

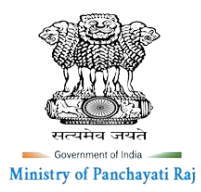

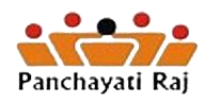

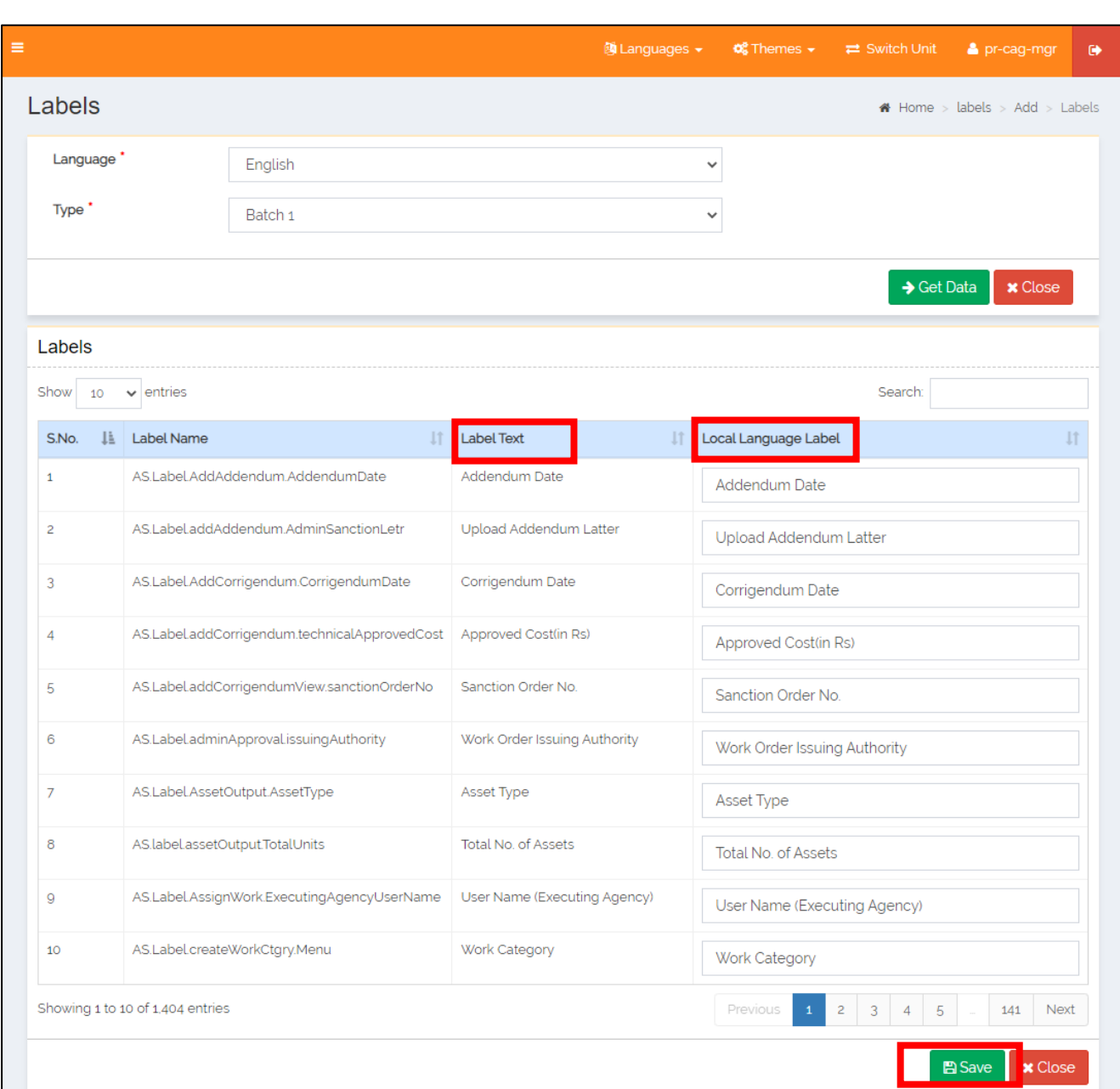

4. At last, for the next step after filling the details in the field boxes the user can click on the save button as shown in screen to save the progress made.

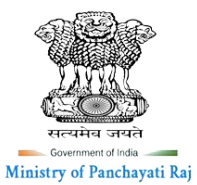

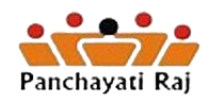

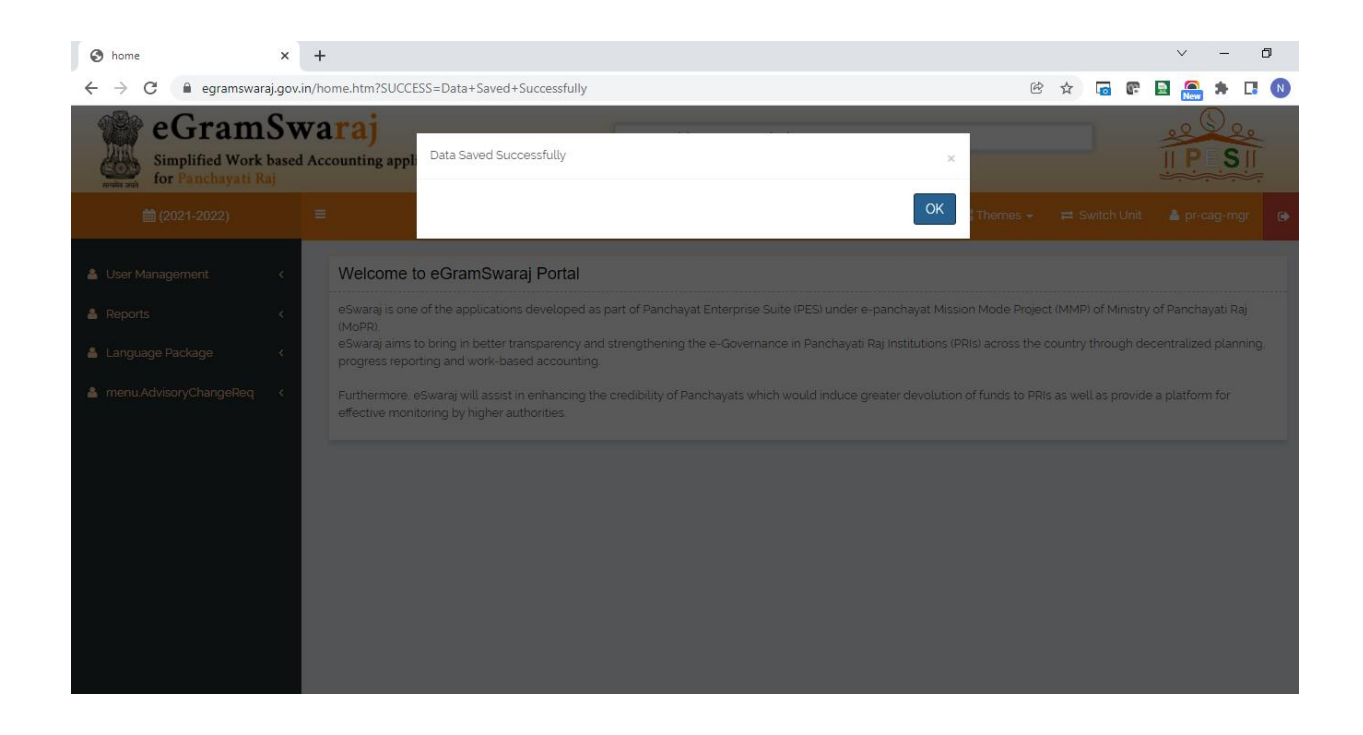

**Note:** The above-described process must be repeated until unless the User has covered and is done feeding the details for the all the label fields and for all the batches.